## **FECHAS ESPECIALES**

**I.** La secuencia de ingreso es la siguiente: Administración IE ‐> Fechas Especiales.

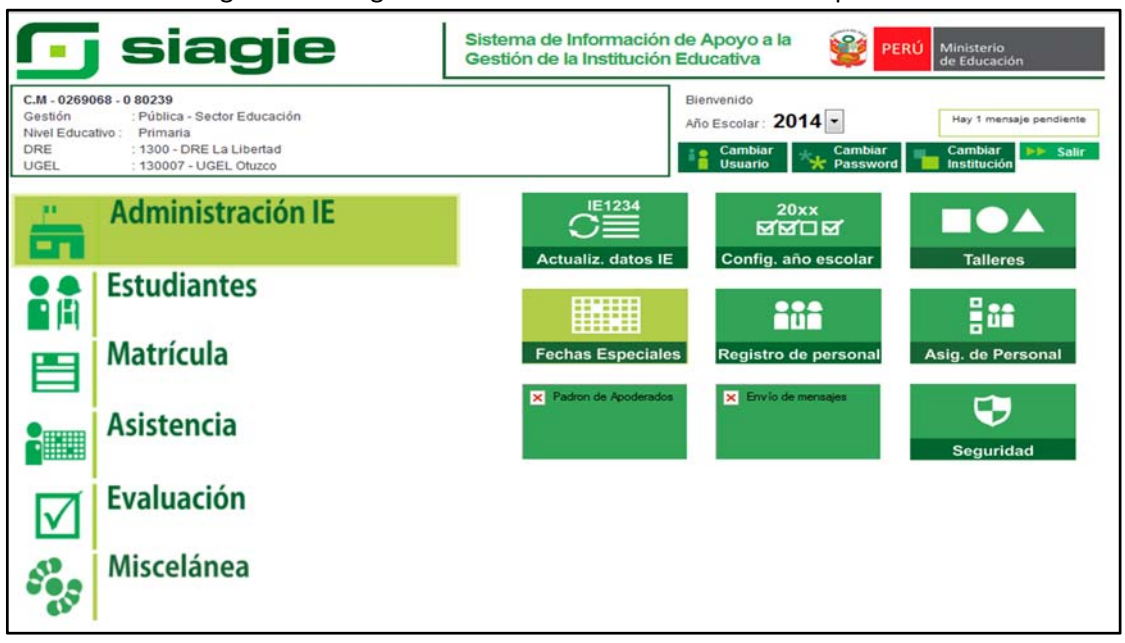

**II.** El sistema tiene registrado un conjunto de fechas especiales nacionales, para acceder damos clic en el botón Agregar fechas generales, seleccionar las fechas y presionar el botón Grabar.

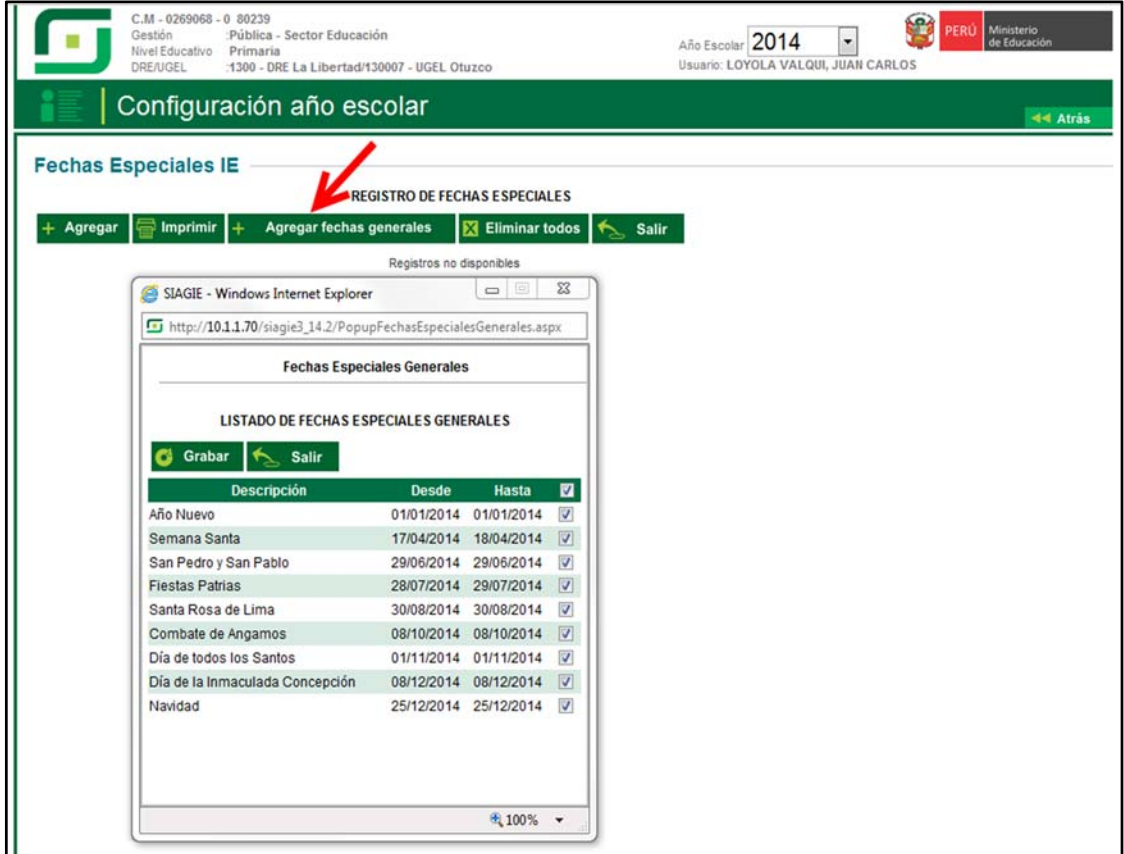

**III.** Para agregar una fecha especial debe pulsar el botón Agregar y luego ingresar la información solicitada. Para guardar los datos pulsamos el botón Grabar.

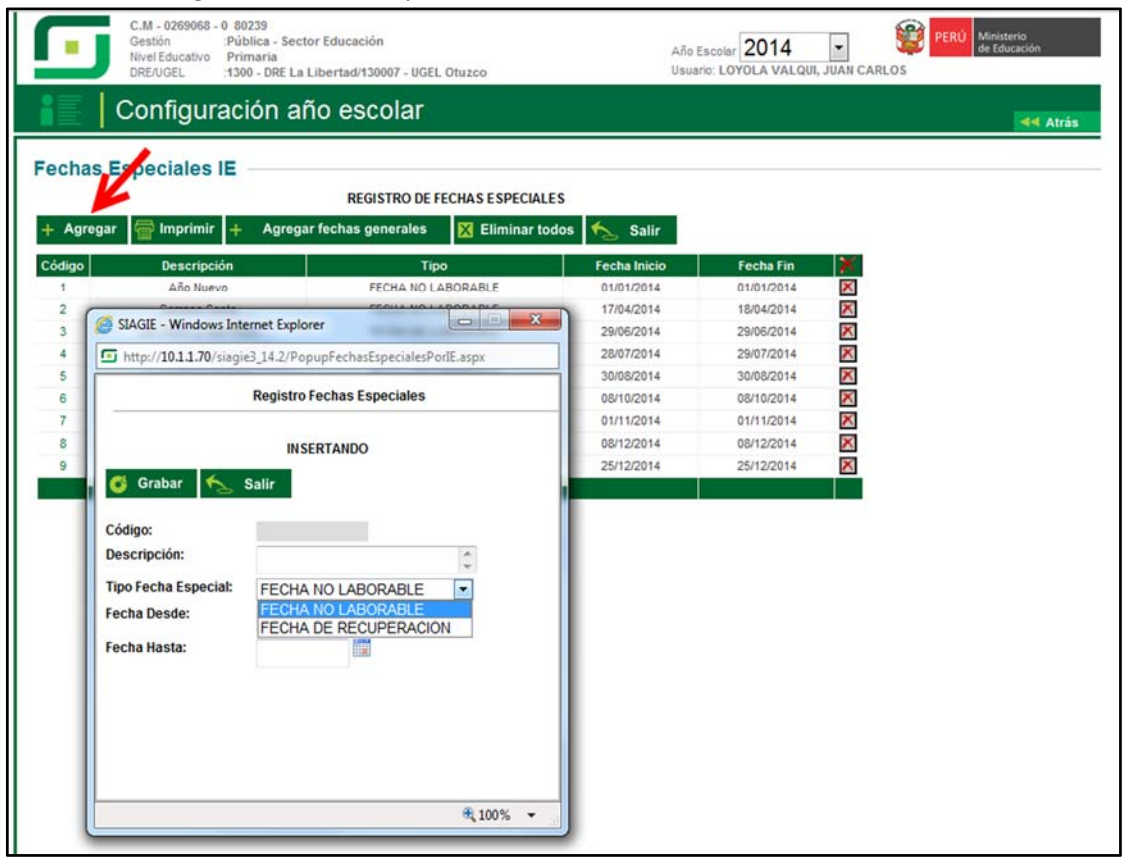

**IV.** Para eliminar una fecha especial, ubique al registro, pulse el botón eliminar – Símbolo Aspa (X) y presione el botón aceptar.

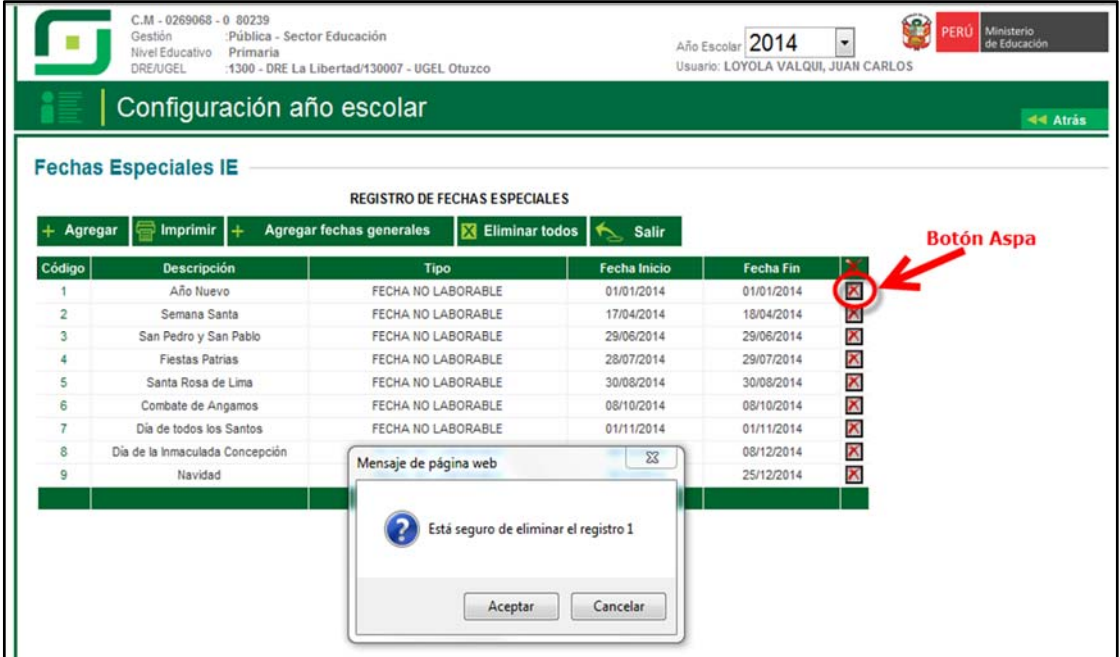